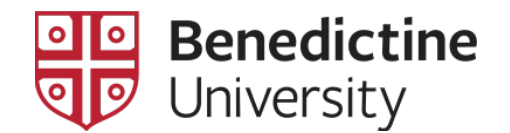

## View an Unofficial Transcript

1. Once you have logged into the MyBenU system, the homepage will appear. Click on the **Academic Records** tile.

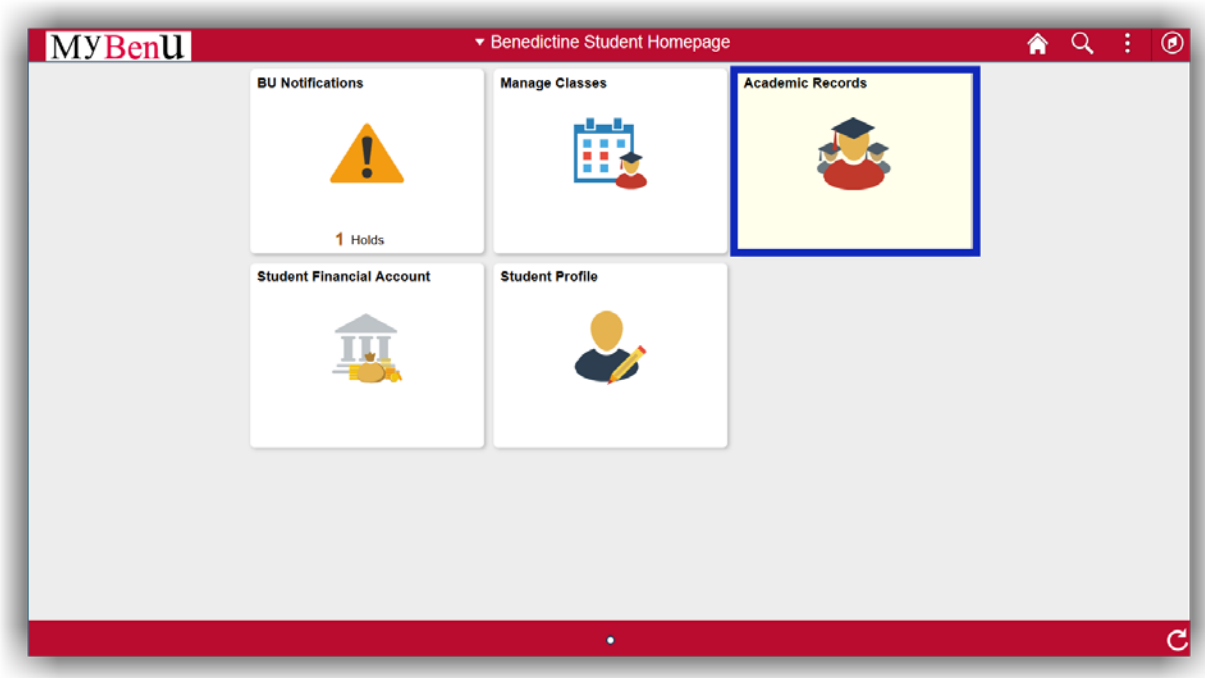

1. Click on **View Unofficial Transcript**

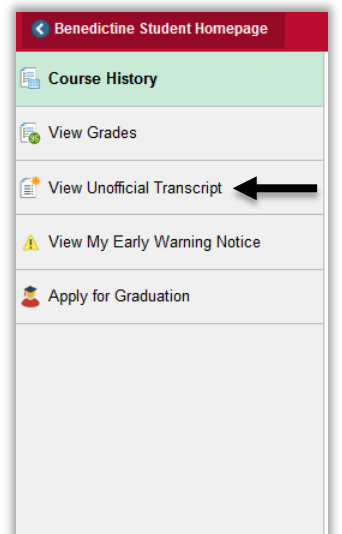

2. Confirm "Unofficial Transcript" is selected in the Report Type dropdown Click **Submit** 

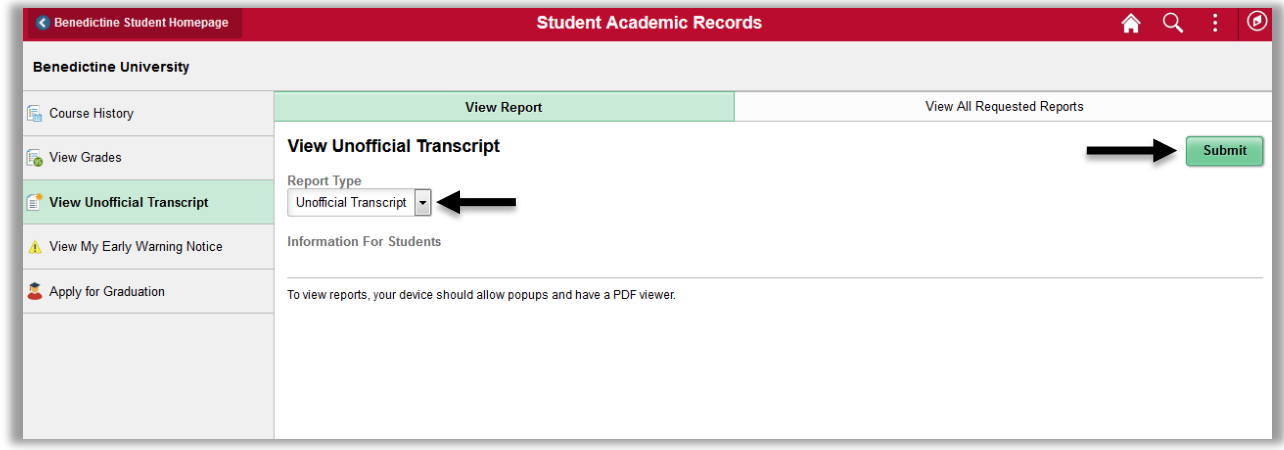

3. The Unofficial Transcript will open in a separate tab. Note: Make sure to allow pop-ups in order for the transcript to open.

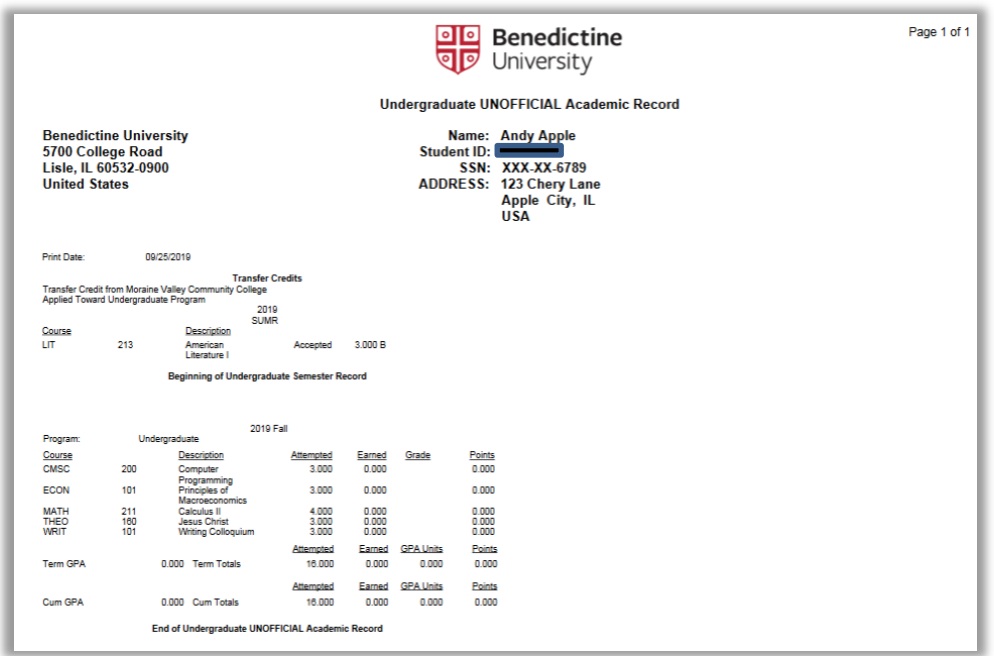

4. This page may be printed using the print icon on the browser toolbar.